## <span id="page-0-0"></span>**Guía de Usuario del Monitor de Pantalla Plana ST2010B de Dell™**

[Acerca del monitor](file:///C:/data/Monitors/ST2010B/sp/ug/about.htm) [Configurar el Monitor](file:///C:/data/Monitors/ST2010B/sp/ug/setup.htm) [Usar el Monitor](file:///C:/data/Monitors/ST2010B/sp/ug/operate.html) [Resolución de Problemas](file:///C:/data/Monitors/ST2010B/sp/ug/solve.htm)  [Apéndice](file:///C:/data/Monitors/ST2010B/sp/ug/appendx.htm)

#### **Notas, Avisos y Atenciones**

**NOTA:** UNA NOTA indica información importante que le ayuda a utilizar mejor su equipo.

**AVISO:** Un AVISO indica un daño potencial para el hardware o una pérdida de datos y le indica cómo evitar el problema.

**A** PRECAUCIÓN: Una ATENCIÓN indica que es posible provocar daños a la propiedad, a la persona o que se puede causar la muerte.

# **La información en este documento está sujeta a cambios sin previo aviso. © 2009 Dell Inc. Todos los derechos reservados.**

Queda terminantemente prohibida la reproducción en cualquiera de sus formas sin la autorización escrita de Dell Inc.**.**.

Marcas comerciales utilizadas en este texto: *Dell* y el logotipo de *Dell* **son marcas comerciales de Dell Inc;** *Microsoft, Windows* y *Windows NT* son marcas<br>**registradas de Microsoft Corporation;** *Adobe* **es una marca r** es una marca registrada de EMC Corporation.

Es posible que aparezcan otros nombres comerciales en este documento referidos a entidades que reclaman sus marcas o nombres de sus productos. Dell Inc. rechaza cualquier responsabilidad sobre productos y marcas comerciales que no sean de su propiedad.

**Model ST2010f** 

**Noviembre 2009 Rev. A00** 

## <span id="page-1-0"></span>**Acerca del monitor**

**Guía de Usuario del Monitor de Pantalla Plana ST2010B de Dell™**

- [Contenidos de la caja](#page-1-1)
- [Características del producto](#page-2-0)
- [Identificación de piezas y](#page-2-1)  componentes
- 
- [Especificaciones del monitor](#page-4-0) **O** Compatibilidad Plug and Play
- 
- Política de píxel y calidad del monitor LCD
- O Directrices de mantenimiento

## <span id="page-1-1"></span>**Contenidos de la caja**

Su monitor incluye los siguientes componentes. Asegúrese de haber recibido todos los componentes. Póngase en contacto con [Dell](file:///C:/data/Monitors/ST2010B/sp/ug/appendx.htm#Contacting%20Dell2) si falta alguno de ellos.

**NOTA:** Algunos componentes podrían ser opcionales y no enviarse con su monitor. Algunas funciones o medios podrían no estar disponibles en algunos países.

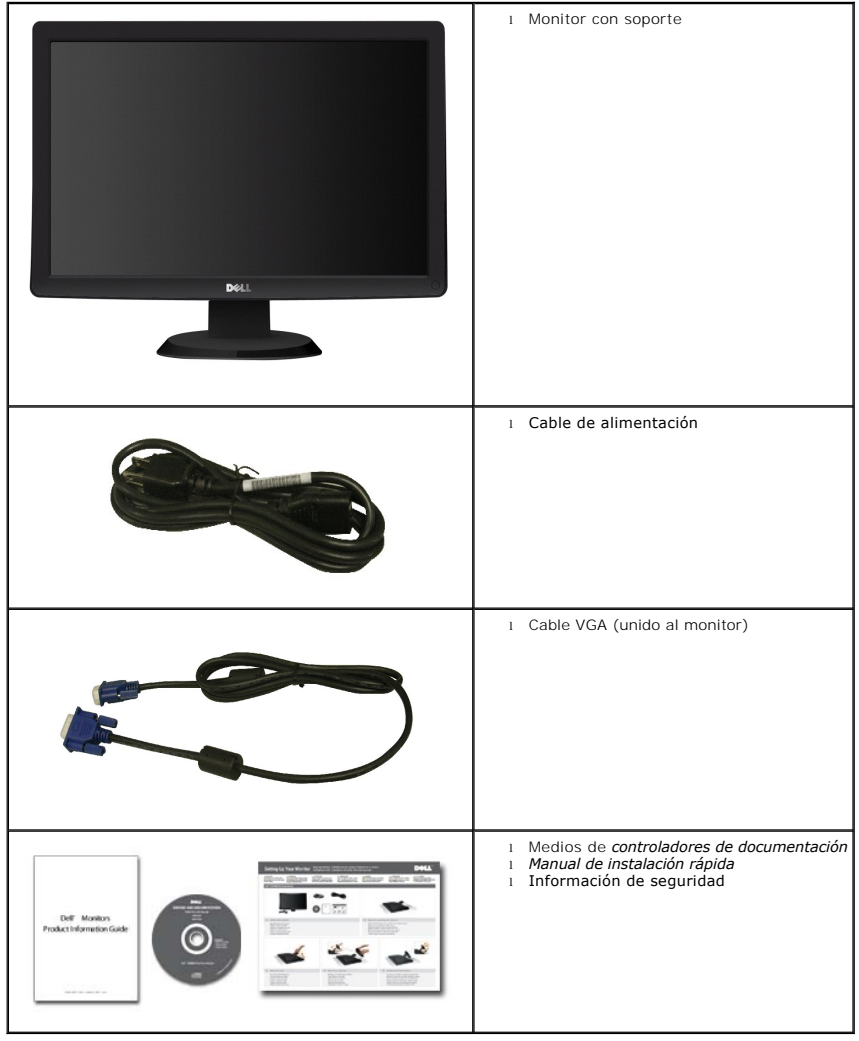

## <span id="page-2-0"></span>**Características del producto**

El monitor de panel plano **ST2010B** tiene una pantalla de cristal líquido (LCD), transistores de película fina (TFT) y una matriz activa. Las funciones del monitor incluyen:

- Área visible de 20 pulgadas (444.8\*251.1 mm).
- Resolución de 1600 x 900, compatible con pantalla completa para resoluciones menores.
- Capacidad de inclinación.
- Funciones plug and play si son compatibles con el sistema.
- Ajustes con menú en pantalla (OSD) para facilitar la instalación y la optimización de la pantalla.
- Incluye programas y documentación con archivo de información (INF), archivo de coincidencia de color de imagen (ICM) y documentación de productos.
- Función de ahorro de energía compatible con ENERGY STAR®.
- Ranura de bloqueo de seguridad.

## <span id="page-2-1"></span>**Identificación de piezas y componentes**

## **Vista frontal**

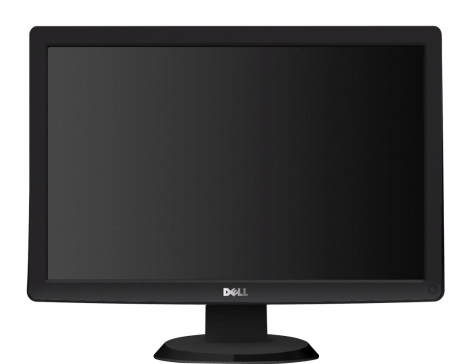

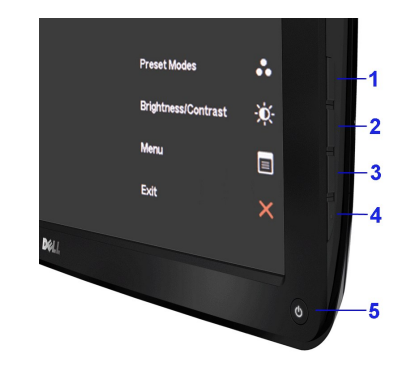

**Vista frontal Controles del panel frontal**

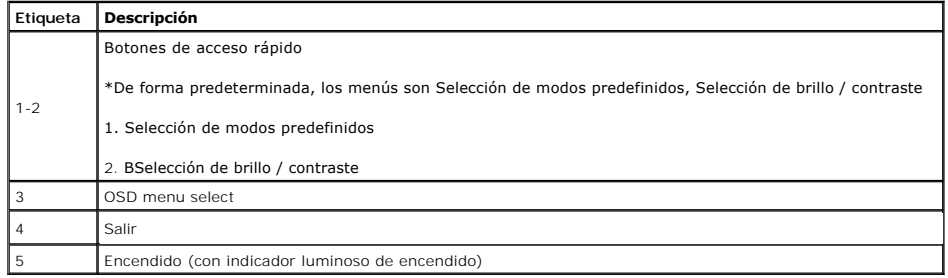

#### **Vista trasera**

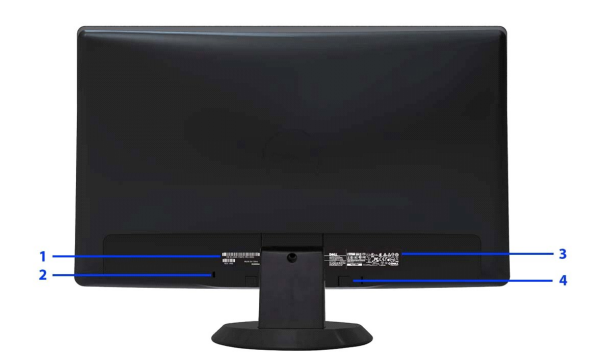

**Vista trasera**

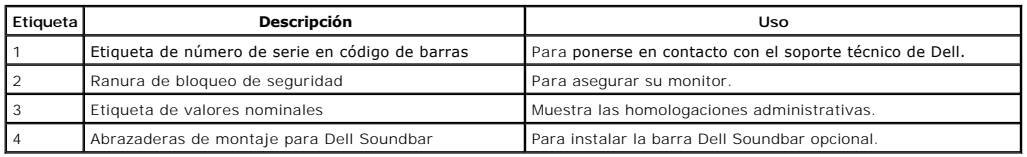

## **Vista lateral**

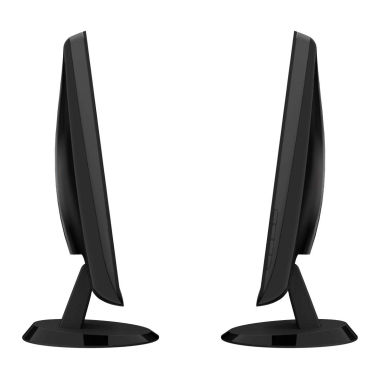

**Vista izquierda Vista derecha**

## **Vista anterior**

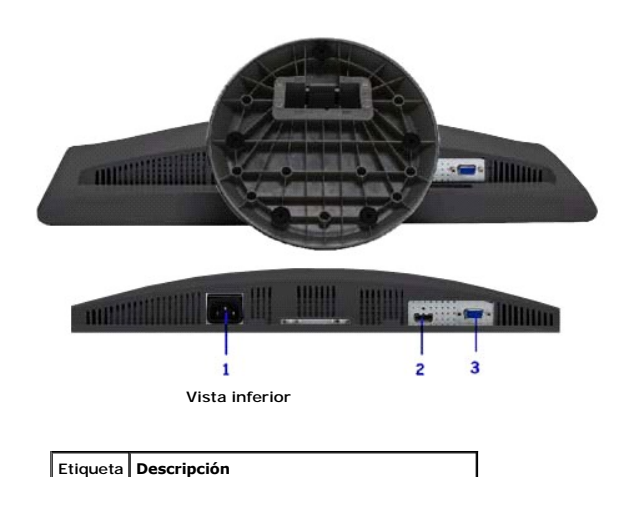

<span id="page-4-1"></span>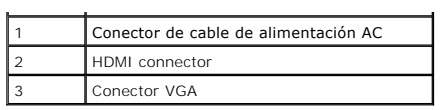

## <span id="page-4-0"></span>**Especificaciones del monitor**

# **Especificaciones del panel plano**

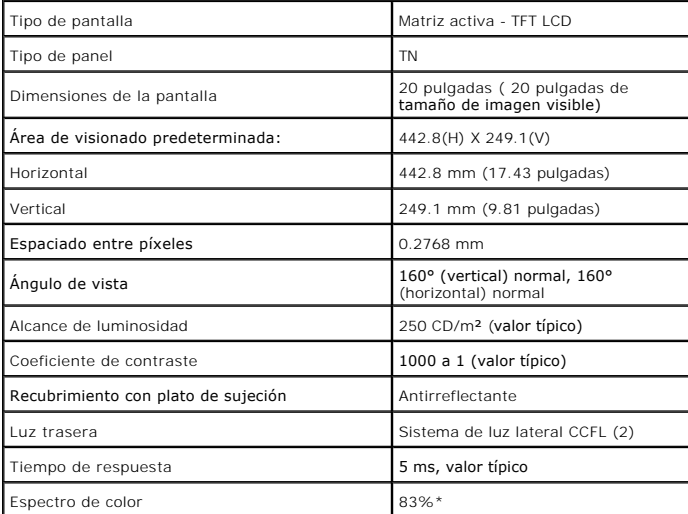

\*El espectro de color del modelo [ST2010B] (valor típico) se basa en las normas CIE1976 (83%) y CIE1931 (72%).

## **Especificaciones de resolución**

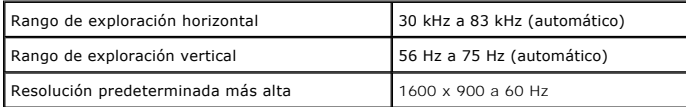

# **Modos de vídeo compatibles**

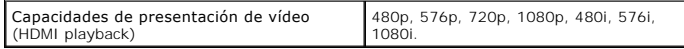

## **Modos de muestra predeterminados**

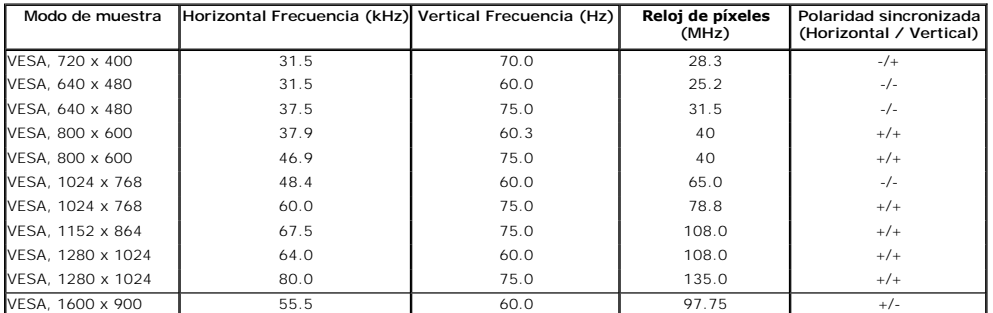

# **Especificaciones eléctricas**

 $\Gamma$ 

٦

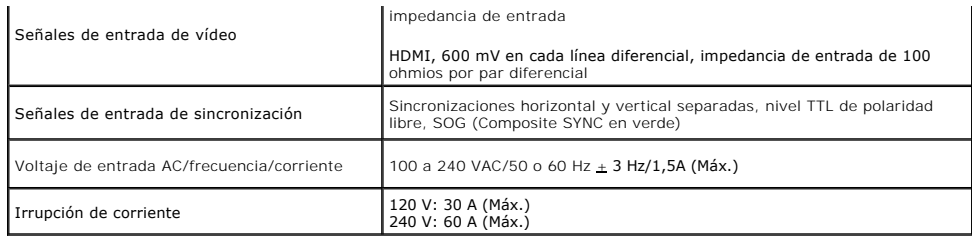

## **Características físicas**

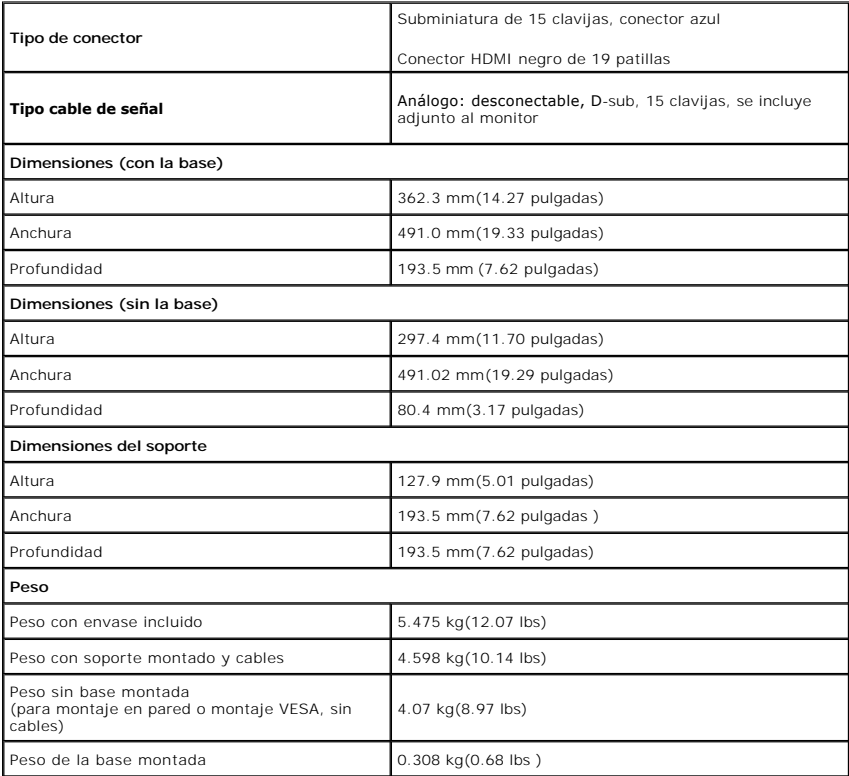

#### <span id="page-7-0"></span>**Características medioambientales**

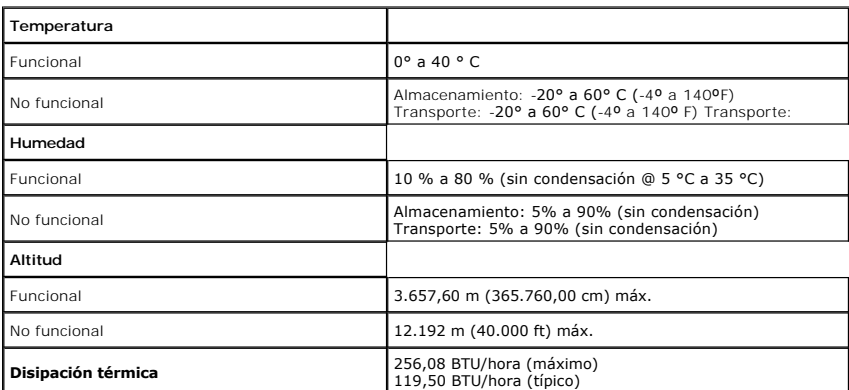

## **Modos de gestión de la corriente**

Si ha instalado en su PC una tarjeta de gráficos o software de VESA compatible con DPM™, el monitor puede reducir automáticamente el consumo de energía cu<br>lo use. Esto se denomina Modo de ahorro de energía\*. Si el equipo d

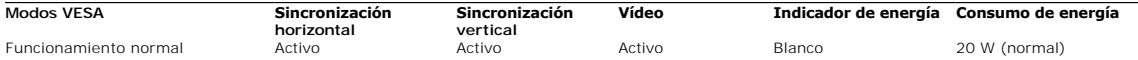

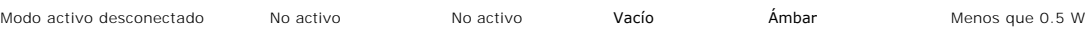

## <span id="page-9-0"></span>**Apéndice**

**Guía de Usuario del Monitor de Pantalla Plana ST2010B de Dell™**

**O** [Instrucciones de seguridad](#page-9-1)

[Declaración FCC \(sólo para EE.UU.\)](#page-9-2) 

O [Contactar con Dell](#page-9-3)

# <span id="page-9-1"></span>**CAUTION: Instrucciones de seguridad**

**PRECAUCION**: Uso de controles, ajustes o procedimientos distintos de los especificados en esta documentación podría resultar exzona a choque,<br>peligro eléctrico, y/o riesgos mecánicos.

Para más información sobre las instrucciones de seguridad, consulte la *Guía de Información del Producto*.

## <span id="page-9-2"></span>**Declaración FCC (sólo para EE.UU.)**

Si desea más información sobre la Nota FCC y el resto de información reglamentaria, consulte la página web de normativas en www.dell.com/regulatory\_compliance.

## <span id="page-9-3"></span>**Contactar con Dell**

**Los clientes en Estados Unidos pueden llamar al 800-WWW-DELL (800-999-3355).** 

**NOTA: Si no tiene una conexión a Internet activa, puede encontrar información de contacto en su factura de compra, nota de entrega, recibo o catálogo<br>de productos Dell.** 

Dell proporciona varias opciones de soporte y de servicio en línea o por teléfono. La disponibilidad varía dependiendo del país y el producto, y puede<br>que algunos servicios no estén disponibles en su zona. Para ponerse en

**1.** Visite **support.dell.com**.

- **2.** Seleccione su país o región en el menú desplegable **Elija un País/Región** en la parte inferior de la página.
- **3.** Haga clic en **Póngase en Contacto con Nosotros** en la parte izquierda de la página.
- **4.** Seleccione el servicio o el enlace de soporte apropiado según sus necesidades.
- **5.** Elija el método de contacto con Dell que le sea más cómodo.

## <span id="page-10-0"></span>**Configurar su monitor**

**Monitor de panel plano Dell™ ST2010B**

## **Si tiene un equipo de sobremesa Dell™ o un equipo portátil Dell™ con acceso a internet**

1. Acceda a **http://support.dell.com**, introduzca su identificador de servicio y descargue el último controlador disponible para su tarjeta gráfica.

2. Después de instalar los controladores de su adaptador gráfico, intente configurar la resolución de nuevo a **1600x900**.

**NOTA**: Si no puede establecer la resolución a 1600 x 900, póngase en contacto con Dell™ para solicitar un adaptador gráfico que admita dicha<br>resolución.

## <span id="page-11-0"></span>**Configurar su monitor**

**Monitor de panel plano Dell™ ST2010B**

# **Si no tiene un equipo de sobremesa o portátil Dell™ , o tarjeta gráfica.**

1. Haga clic derecho en el escritorio y seleccione **Propiedades**.

2. Seleccione la ficha **Configuración**.

3. Seleccione **Avanzadas**.

4. Identifique el proveedor de su tarjeta gráfica en la descripción situada en la parte superior de la ventana (p. ej. NVIDIA, ATI, Intel, etc.).

5. Consulte la página web del proveedor de la tarjeta para obtener un controlador actualizado (por ejemplo [http://www.ATI.com](http://www.ati.com/) o [http://www.NVIDIA.com](http://www.nvidia.com/)).

6. Después de instalar los controladores de su adaptador gráfico, intente configurar la resolución de nuevo a **1600X900**.

**NOTA**: Si no puede configurar la resolución a 1600 X 900, póngase en contacto con el fabricante de su equipo o considere la posibilidad de adquirir un adapt<br>compatible con la resolución 1600 x 900.

## <span id="page-12-0"></span>**Uso del monitor**

**Guía de Usuario del Monitor de Pantalla Plana ST2010B de Dell™**

- [Uso de los controles del panel frontal](#page-12-1)
- [Uso del menú en pantalla \(OSD\)](#page-12-2)
- [Ajuste de una resolución óptima](#page-20-0)
- [Uso de la barra de sonido Dell \(opcional\)](#page-20-1)
- [Uso del control de inclinación](#page-21-0)

#### <span id="page-12-1"></span>**Uso del panel frontal**

Utilice los botones situados en el panel delantero del monitor para ajustar la configuración de imagen.

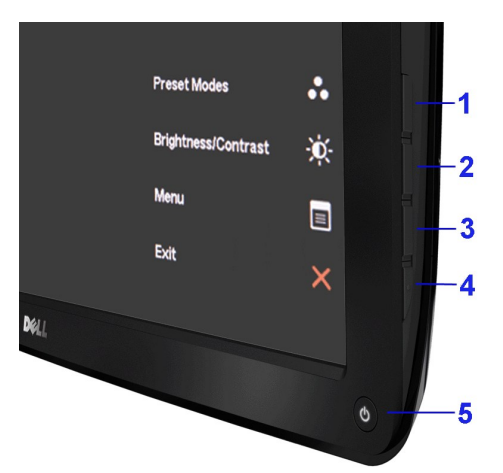

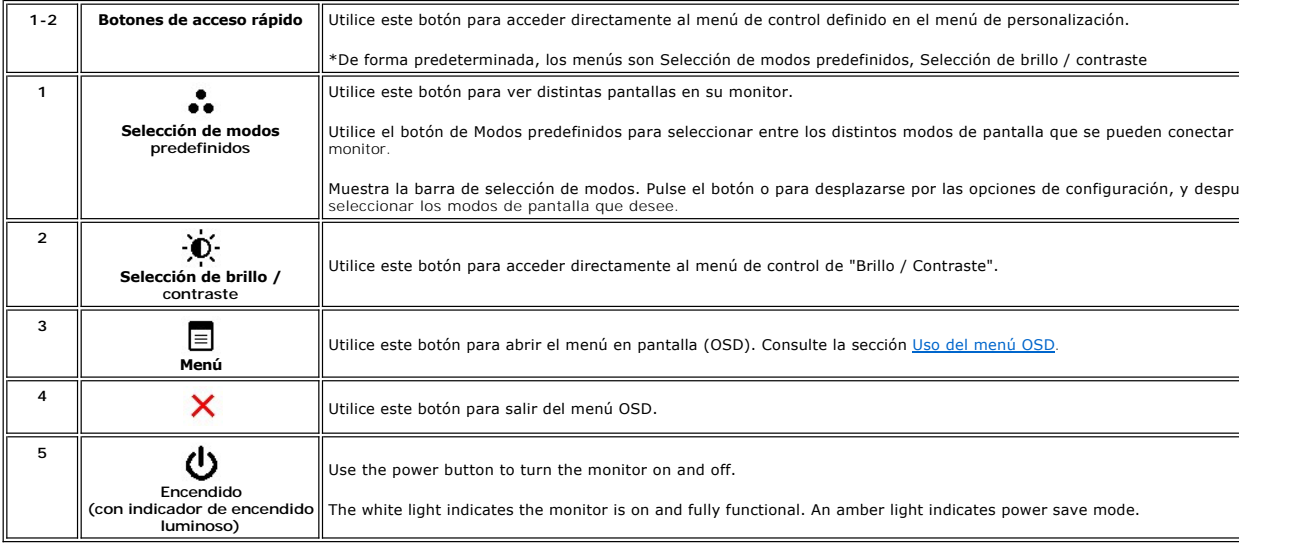

## <span id="page-12-2"></span>**Uso del menú en pantalla (OSD)**

**Acceso al sistema de menú**

NOTA: Si cambia los ajustes y accede a continuación en otro menú o sale del menú OSD, el monitor guardará automáticamente estos cambios. Dichos<br>cambios se guardarán también si los cambia y espera a que desaparezca el menú

1. Pulse el botón  $\equiv$  para abrir el menú OSD y ver el menú principal.

#### **Menú principal de entrada analógica (VGA)**

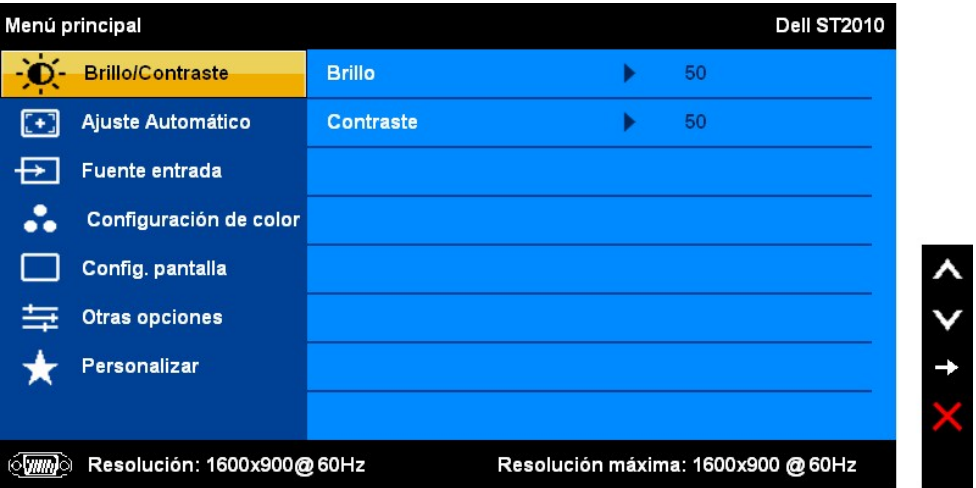

**Menú principal de entrada HDMI** 

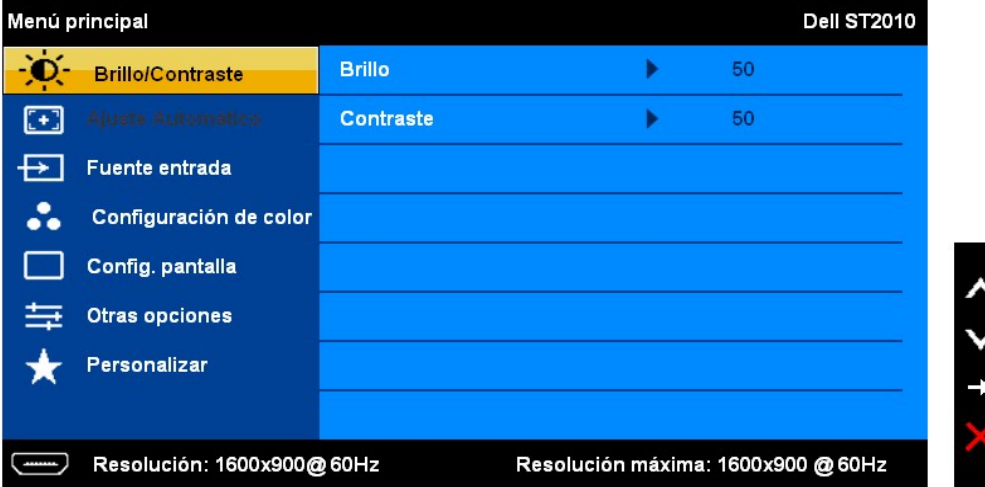

2. Presione los botones ▲ y ▼ para moverse entre las opciones de configuración. Al moverse de un icono a otro, el nombre de la opción se mrcará.<br>Consulte la tabla siguiente para obtener una lista completa de todas las opc

3. Pulse el botón **independidades** una vez para activar la opción resaltada.

4. Pulse  $\bigwedge_{y}$   $\bigvee_{p}$  para seleccionar el parámetro deseado.

5. Pulse MENU para acceder a la barra deslizante, y utilice después los botones  $\bigwedge_{y}\bigvee$ , de acuerdo con los indicadores del menú, para hacer sus cambios.

6.Seleccione la opción para volver al menú principal o salir del menú OSD.

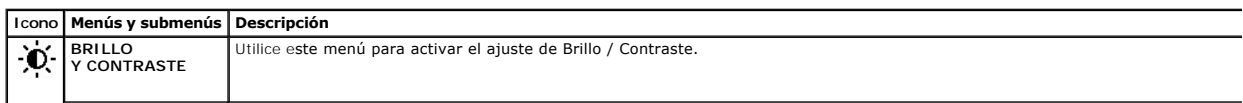

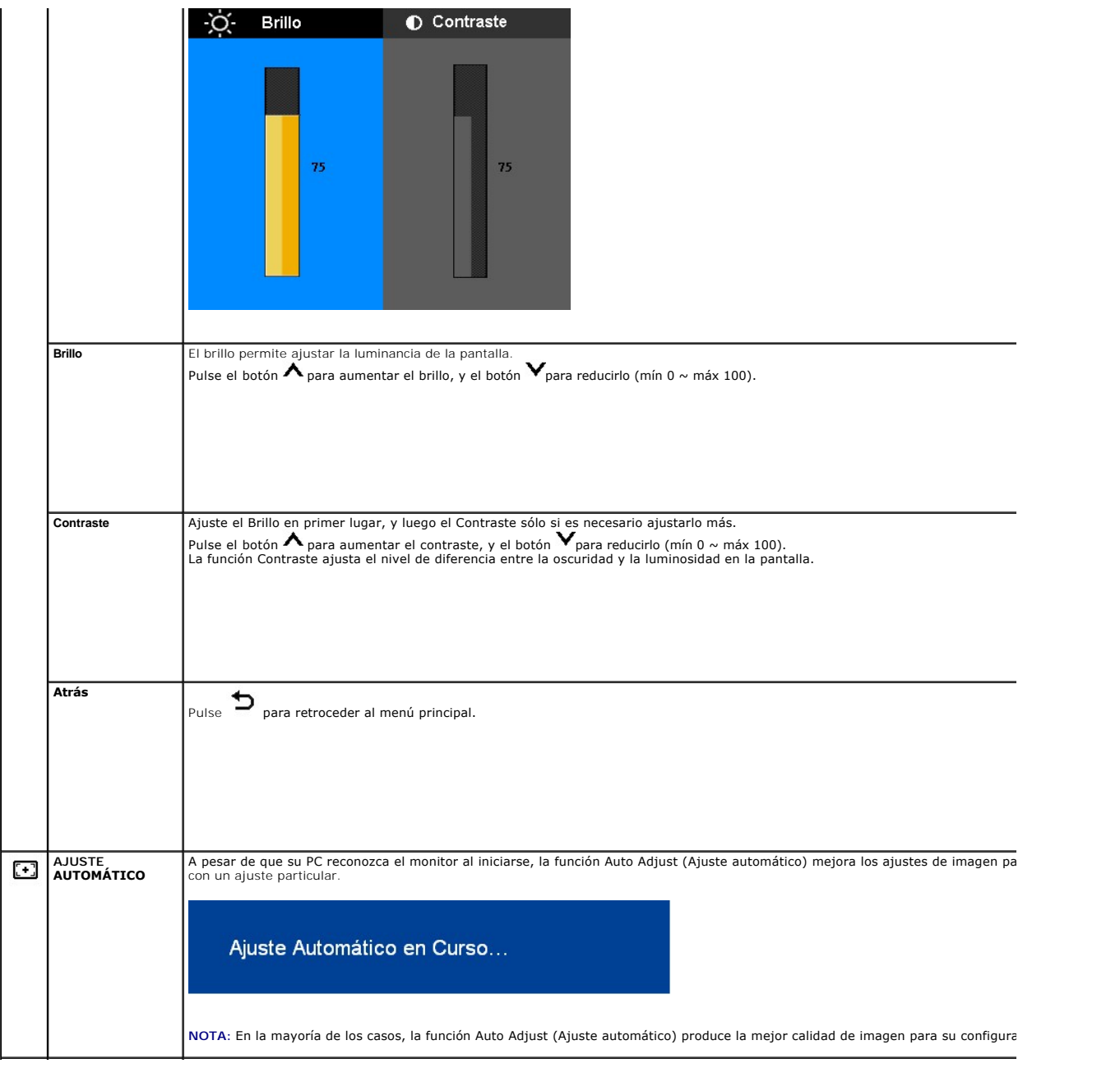

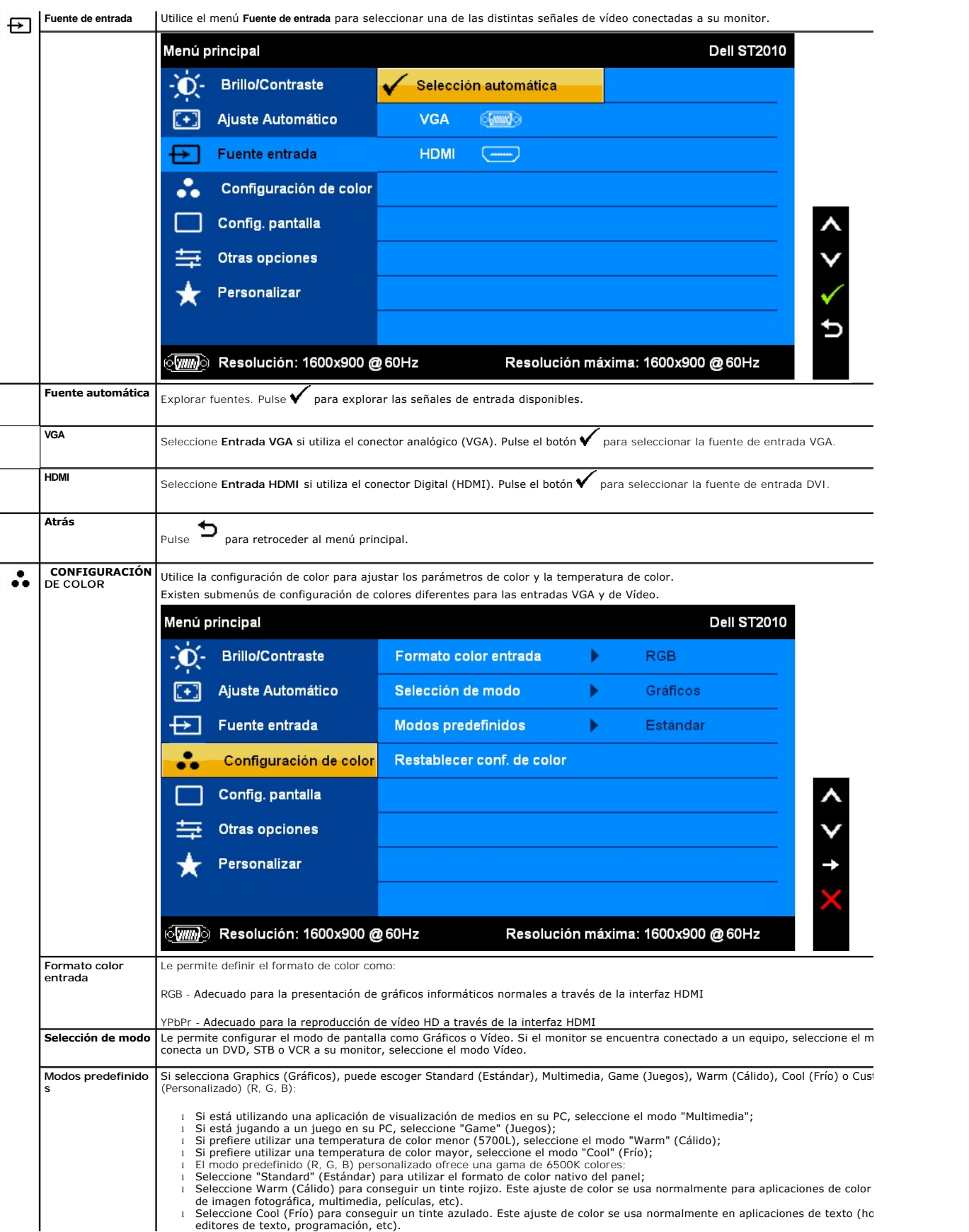

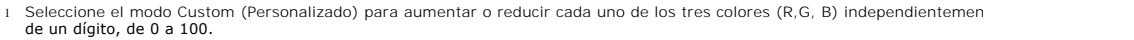

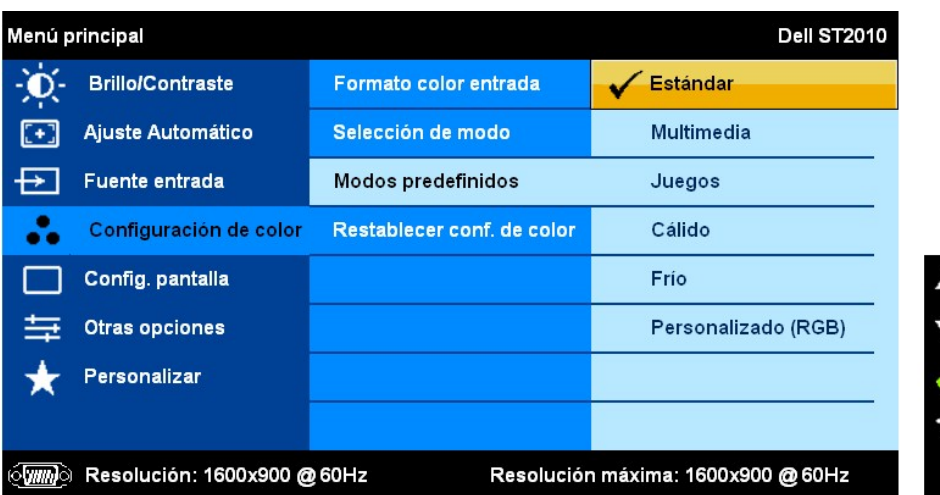

Si selecciona Vídeo, podrá escoger entre Movie (Película), Game (Juegos), Sport (Deportes) o Nature (Natural):

1 Para reproducir una película, seleccione el modo "Movie" (Película);<br>1 Para reproducir un programa de deportes, seleccione el modo "Sports" (Deportes);<br>1 Para reproducir un juego, seleccione el modo "Game" (Juegos);<br>1 Pa

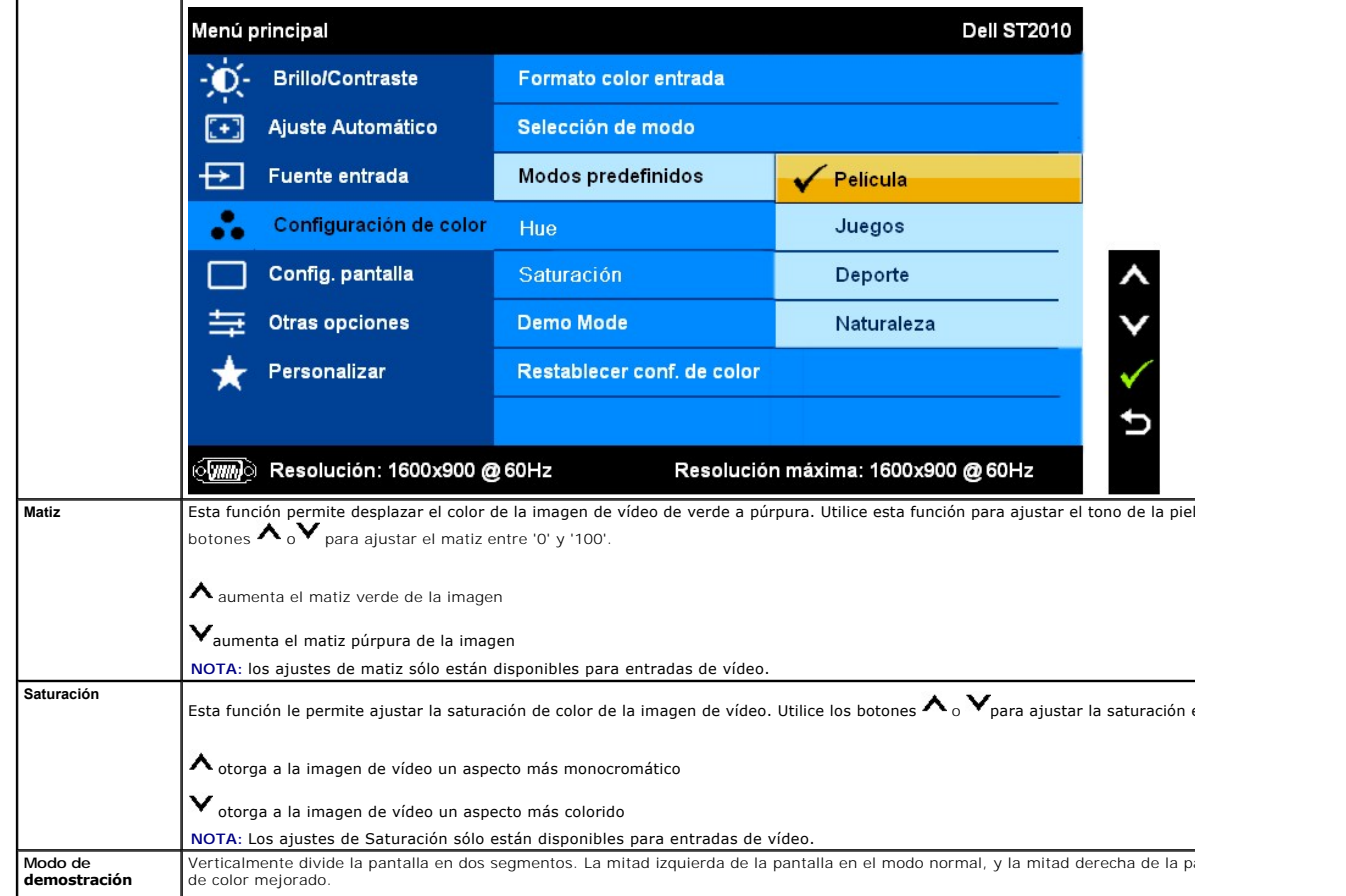

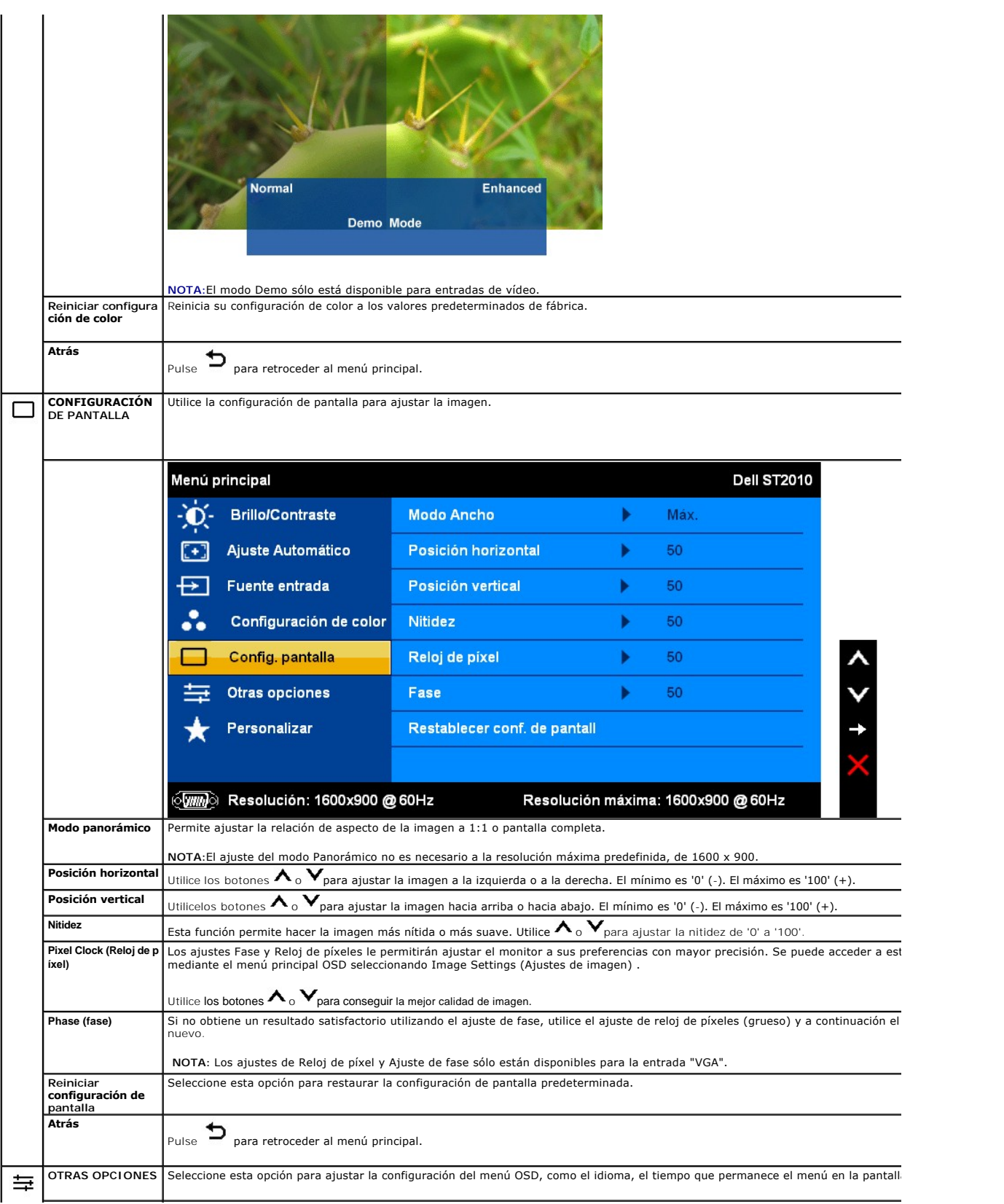

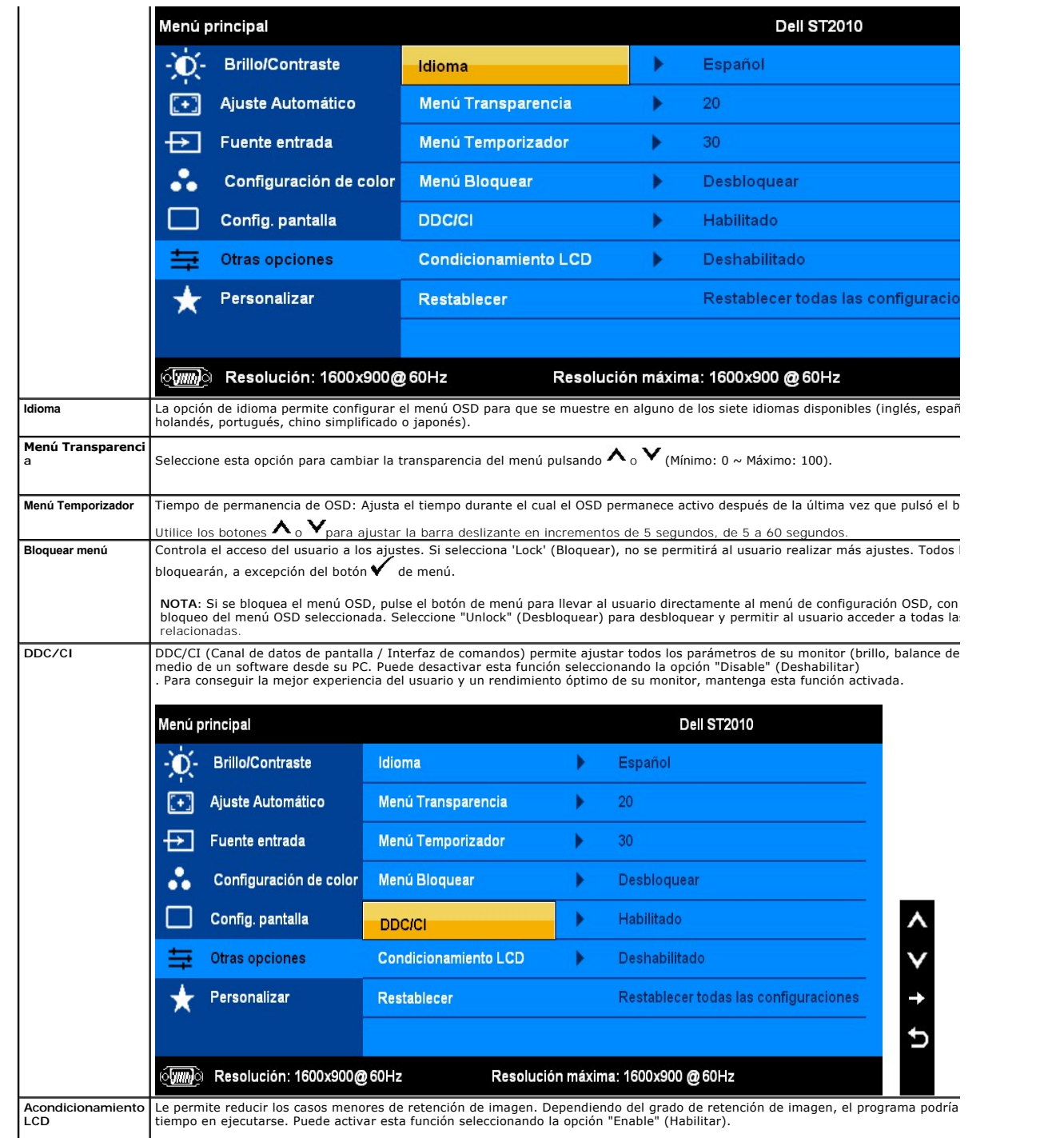

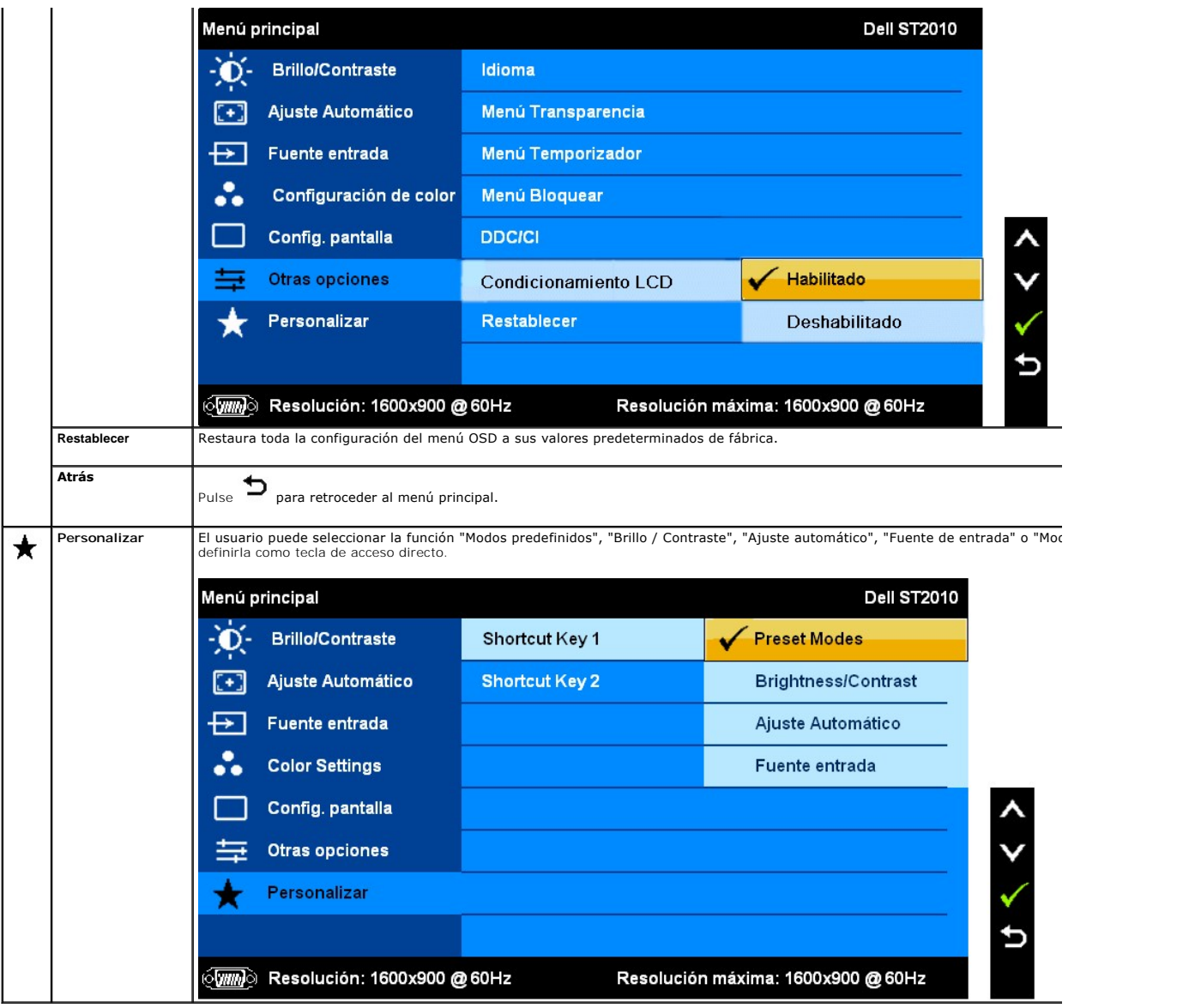

## **Mensajes de advertencia OSD**

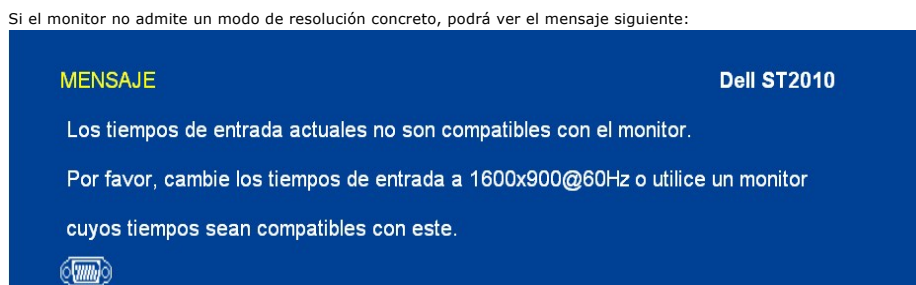

Significa que el monitor no puede sincronizarse con la señal que está recibiendo desde el PC. Consulte en <u>[Especificaciones del monitor](file:///C:/data/Monitors/ST2010B/sp/ug/about.htm#Specifications)</u> los<br>rangos de frecuencia horizontal y vertical compatibles con este monitor. El modo

Podrá ver el mensaje siguiente antes de deshabilitar la función DDC/CI.

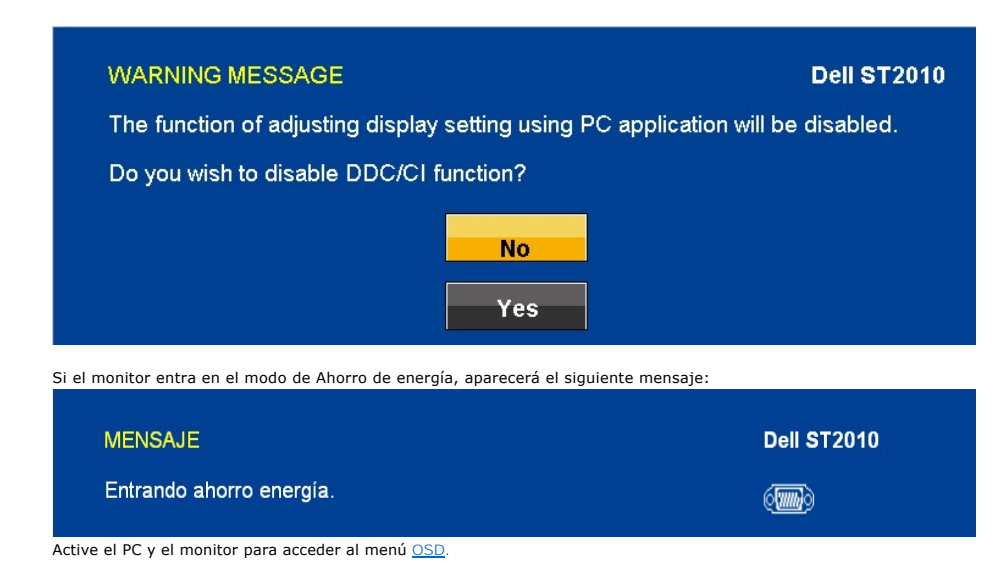

Si presiona cualquier botón distinto del botón de encendido, aparecerá alguno de los mensajes siguientes: **VGA/HDMI input** 

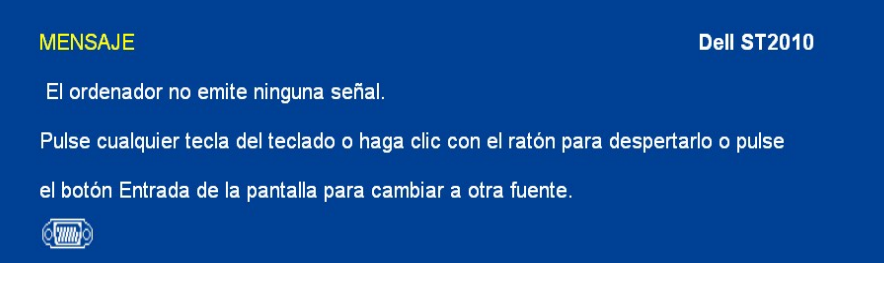

Si no están conectados los cables VGA or HDMI, aparecerá un cuadro de diálogo flotante como el siguiente.

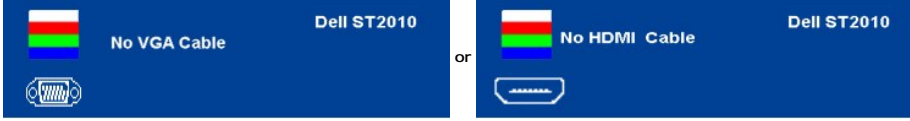

Consulte la sección [Resolución de problemas](file:///C:/data/Monitors/ST2010B/sp/ug/solve.htm) para más información.

## <span id="page-20-0"></span>**Ajuste de la resolución óptima**

Para configurar la resolución óptima del monitor:

- 1. Pulse el botón derecho del ratón sobre el escritorio y vaya a **Propiedades**.
- 2. Seleccione la pantalla **Configuración**. 3. Establezca la resolución de pantalla a 1600 x 900.
- 4. Pulse **Aceptar**.

Si no puede ver la opción 1600 x 900, puede que necesite actualizar su controlador gráfico. Dependiendo de su equipo, realice alguno de los siguientes procedimientos:

- 
- 
- 
- si dispone de un equipo de sobremesa o portátil Dell:<br>O Acceda a support dell com, introduzca su etiqueta de servicio y descargue el controlador más actualizado para su tarjeta gráfica.<br>O Acceda a support dell com marca (

## <span id="page-20-1"></span>**Uso de la barra de sonido Dell (opcional)**

La barra Dell Soundbar es un sistema estéreo de dos canales adaptable a pantallas Dell de panel plano. La barra Soundbar dispone de un control de volumen<br>giratorio y de encendido/apagado para ajustar el nivel de sistema ge

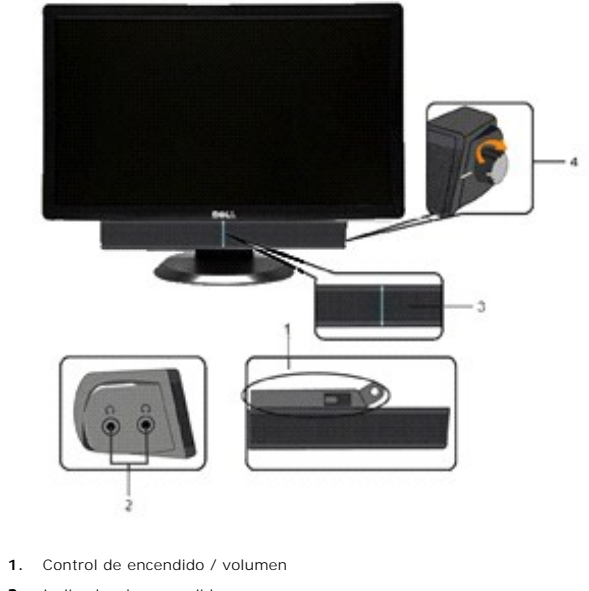

- **2.**  Indicador de encendido
- **3.** Conector de auriculares

## <span id="page-21-0"></span>**Uso del control de inclinación**

#### **Inclinación**

Mediante el pedestal incorporado, puede girar o rotar el monitor hacia un ángulo de visión más cómodo.

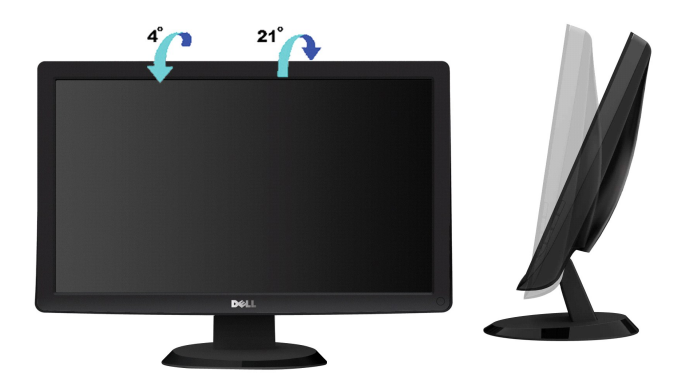

**NOTA:** La base se entrega desinstalada cuando el monitor se envía desde la fábrica.

#### <span id="page-22-0"></span>**Configurar su monitor Monitor de panel plano Dell™ ST2010B**

## **Instrucciones importantes para configurar la resolución de pantalla a 1600 x 900 (máximo)**

Para conseguir un rendimiento óptimo de la pantalla utilizando sistemas operativos Microsoft Windows®, configure la resolución de la pantalla a 1600 x 900 píxeles siguiendo los pasos siguientes:

1. Haga clic derecho en el escritorio y seleccione **Propiedades**.

2. Seleccione la ficha **Configuración**.

3. Deslice la barra de desplazamiento situada a la derecha manteniendo pulsado el botón izquierdo del ratón y ajuste la resolución de la pantalla a **1600 x 900** .

4. Haga clic en **Aceptar**.

Si no puede ver la opción **1600 x 900,** puede que necesite actualizar el controlador de su tarjeta gráfica. Seleccione a continuación el escenario que mejor<br>describa el sistema informático que está utilizando, y siga las i

**1: [Si tiene un equipo de sobremesa Dell™ o un equipo portátil Dell™ con acceso a internet.](file:///C:/data/Monitors/ST2010B/sp/ug/internet.htm)**

**2: [Si no tiene un equipo de sobremesa o portátil Dell™ , ni tarjeta gráfica.](file:///C:/data/Monitors/ST2010B/sp/ug/non-dell.htm)**

# <span id="page-23-0"></span>**Monitor de panel plano Dell™ ST2010B**

[Manual de usuario](file:///C:/data/Monitors/ST2010B/sp/ug/index.htm) 

[Instrucciones importantes para configurar la resolución de pantalla a 1600 x 900 \(máximo\)](file:///C:/data/Monitors/ST2010B/sp/ug/optimal.htm)

# **La información en este documento está sujeta a cambios sin previo aviso. © 2009 Dell Inc. Todos los derechos reservados.**

Queda terminantemente prohibida la reproducción en cualquiera de sus formas sin la autorización escrita de Dell Inc.**.**.

Marcas comerciales utilizadas en este texto: *Dell y* el logotipo de *Dell* son marcas comerciales de Dell Inc; *Microsoft, Windows v Windows NT* son marcas<br>registradas de Microsoft Corporation; *Adobe es una marca registr* 

Es posible que aparezcan otros nombres comerciales en este documento referidos a entidades que reclaman sus marcas o nombres de sus productos. Dell<br>Inc. rechaza cualquier responsabilidad sobre productos y marcas comerciale

Model ST2010f

Noviembre 2009 Rev. A00

## <span id="page-24-0"></span>**Configurar el Monitor**

**Guía de Usuario del Monitor de Pantalla Plana ST2010B de Dell™**

- [Acople de la base](#page-24-1)
- [Conectar el Monitor](#page-24-2)
- [Conectar la Barra de Sonido \(Opcional\)](#page-25-0)
- [Quitar la base](#page-25-1)

#### <span id="page-24-1"></span>**Acople de la base**

**NOTA:** El soporte está separado del monitor al ser enviado desde la fábrica

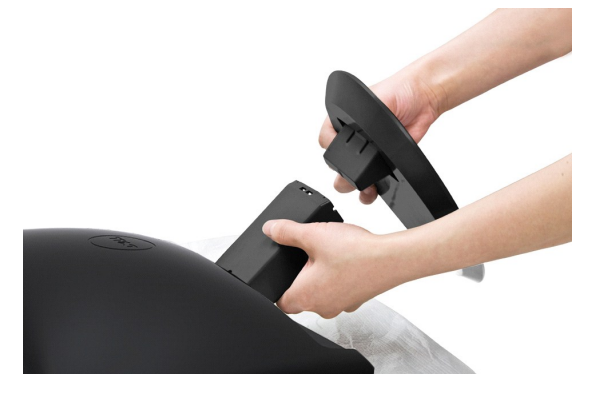

Para instalar el soporte del monitor:

- 
- 1. Coloque el soporte en una superficie plana. 2. Haga coincidir el surco de la base con el saliente del monitor. 1. Coloque el soporte en una superficie plana.<br>2. Haga coincidir el surco de la base con el saliente del m<br>3. Presione el gancho para bloquear la base del soporte.
- 

## <span id="page-24-2"></span>**Conectar el Monitor**

**A PRECAUCIÓN:** Antes de comenzar los procedimientos de esta sección, siga las [instrucciones de seguridad](file:///C:/data/Monitors/ST2010B/sp/ug/appendx.htm#Safety%20Information).

**Conectar el Cable VGA Azul**

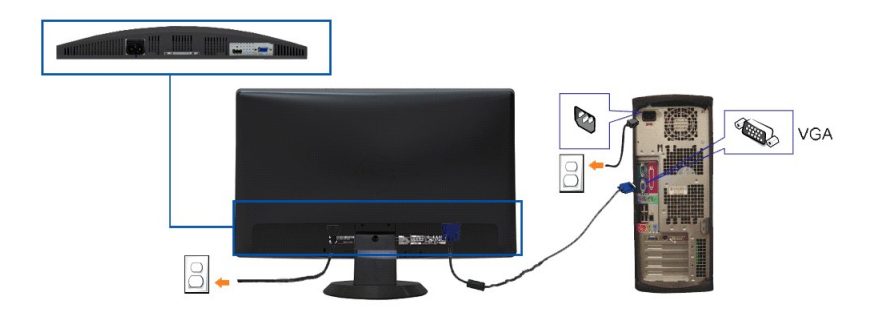

**A NOTA:** los gráficos se utilizan sólo con fines ilustrativos. La apariencia del equipo podría variar.

Para conectar el monitor al equipo, realice los siguientes pasos/instrucciones:

- 
- 1. Apague su equipo y desconecte el cable de alimentación. 2. Conecte el cable del conector de pantalla azul (VGA analógico) al puerto de vídeo correspondiente situado en la parte posterior de su equipo.

3. Encienda su monitor y su equipo. Si su monitor muestra alguna imagen, la instalación ha finalizado. Si no muestra ninguna imagen, consulte la sección de Resolución de problemas de su monitor.

## <span id="page-25-0"></span>**Conectar la Barra de Sonido (Opcional)**

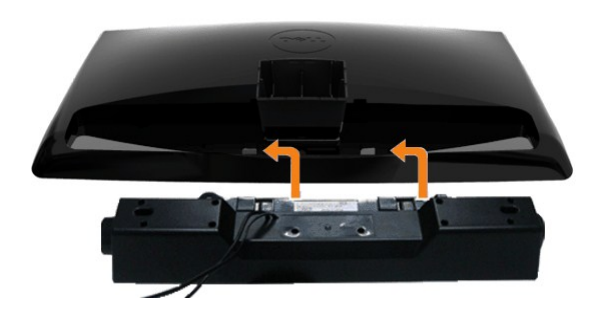

**ATENCIÓN:** No lo utilice con ningún dispositivo que no sea la barra de sonido de Dell.

- **1.** Trabajando desde la parte posterior del monitor, acople la barra de sonido alineando las dos ranuras con las dos lengüetas a lo largo de la parte posterior inferior del monitor.
- **2.** Desplace la barra de sonido hacia la izquierda hasta que quede ajustado en su lugar.
- **3.**  Conecte la barra de sonido al dispositivo de alimentación.
- **4.** Inserte el enchufe estéreo de color verde lima desde la parte posterior de la barra de sonido en el conector de salida de audio del equipo.

## <span id="page-25-1"></span>**Quitar la base**

**Z** NOTA:Para evitar rozaduras en la pantalla LCD mientras se extrae el soporte, asegúrese de que el monitor está situado en una superficie limpia.

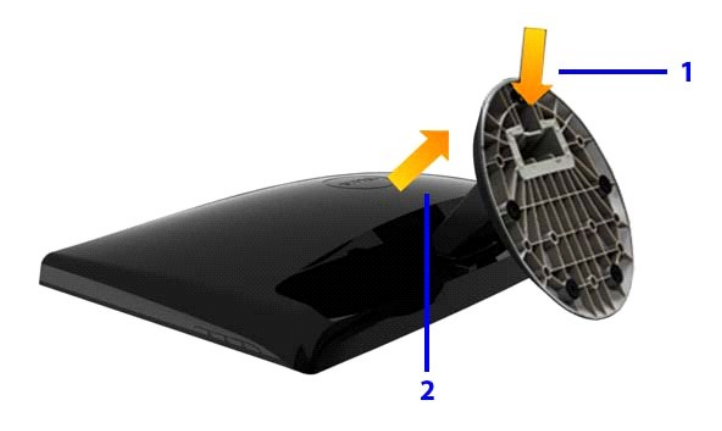

Para extraer el soporte:

1. Presione el gancho para aflojar la base del elevador. 2. Levante el soporte y sepárelo del monitor.

# <span id="page-26-0"></span>**Solución de problemas**

**Guía de Usuario del Monitor de Pantalla Plana ST2010B de Dell™**

- **O** [Prueba automática](#page-26-1)
- [Diagnóstico integrado](#page-26-2)
- **O** [Problemas usuales](#page-27-0)
- [Problemas generales del producto](#page-28-0)
- [Problemas con la barra Dell Soundbar](#page-28-1)

**PRECAUCIÓN:** Antes de empezar con cualquiera de los procedimientos de esta sección, siga las [instrucciones de seguridad](file:///C:/data/Monitors/ST2010B/sp/ug/appendx.htm#Safety%20Information).

## <span id="page-26-1"></span>**Test automático**

El monitor le proporciona una función de comprobación automática que verifica que el monitor funciona adecuadamente. Si el monitor y el PC están conectados correctamente pero la pantalla del monitor permanece oscura, ejecute la comprobación automática de la manera siguiente:

- 
- 1. Apague el PC y el monitor.<br>2. Desconecte el cable de vídeo de la parte trasera del equipo. Para garantizar el correcto funcionamiento de la prueba automática, desconecte los cables
- analógicos (conector azul) de la parte trasera del equipo. 3. Encienda el monitor.

Aparecerá el cuadro de diálogo flotante en la pantalla (contra un fondo negro) si el monitor no detecta una señal de vídeo y está funcionando<br>correctamente. Cuando se encuentre en el modo de comprobación automática, la luz

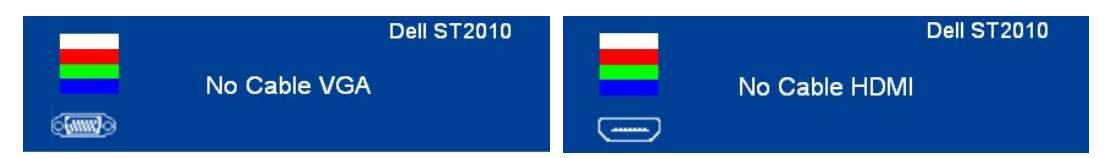

4. Este cuadro también aparece durante el funcionamiento normal del sistema si el cable del vídeo se desconecta o resulta dañado. 5. Apague el monitor y vuelva a conectar el cable del vídeo; encienda el PC y el monitor.

Si la pantalla de su monitor permanece vacía después de llevar a cabo el procedimiento anterior, compruebe el controlador de vídeo y el equipo, ya que el monitor funciona correctamente.

#### <span id="page-26-2"></span>**Diagnóstico integrado**

Su monitor dispone de una herramienta de diagnóstico integrado que le ayudará a determinar si el problema que experimenta es un problema de su monitor, o del sistema informático y la tarjeta gráfica.

**NOTA:** Puede ejecutar el diagnóstico integrado sólo si desconecta el cable de vídeo y el monitor se encuentra en el *modo de prueba*.

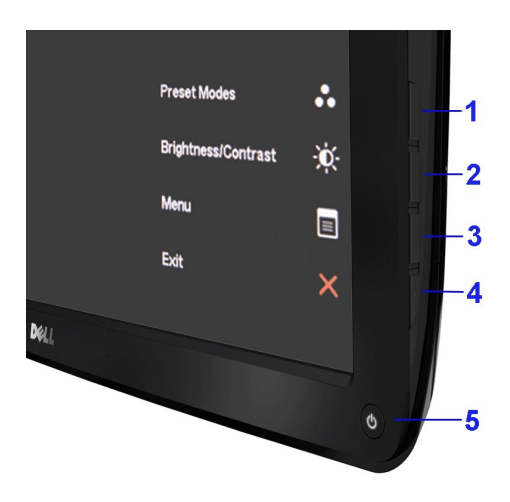

Para realizar el diagnóstico integrado:

- 
- 1. Asegúrese de que la pantalla está limpia (que no existan partículas de polvo en la superficie de la pantalla).<br>2. Desconecte el cable de vídeo de la parte trasera del equipo o el monitor. El monitor pasará entonces al m
- 
- 
- 
- 7. Repita los pasos 5 y 6 para verificar las pantallas verde, azul y blanca.

La prueba habrá finalizado cuando aparezca la pantalla en blanco. Para salir, pulse de nuevo el cuarto botón.

Si no detecta ninguna anormalidad en la pantalla después de utilizar la herramienta de diagnóstico integrada, significa que el monitor funciona correctamente. Compruebe la tarjeta de vídeo y el equipo.

#### <span id="page-27-0"></span>**Problemas usuales**

La tabla siguiente contiene información general sobre problemas usuales en este tipo de monitores y posibles soluciones.

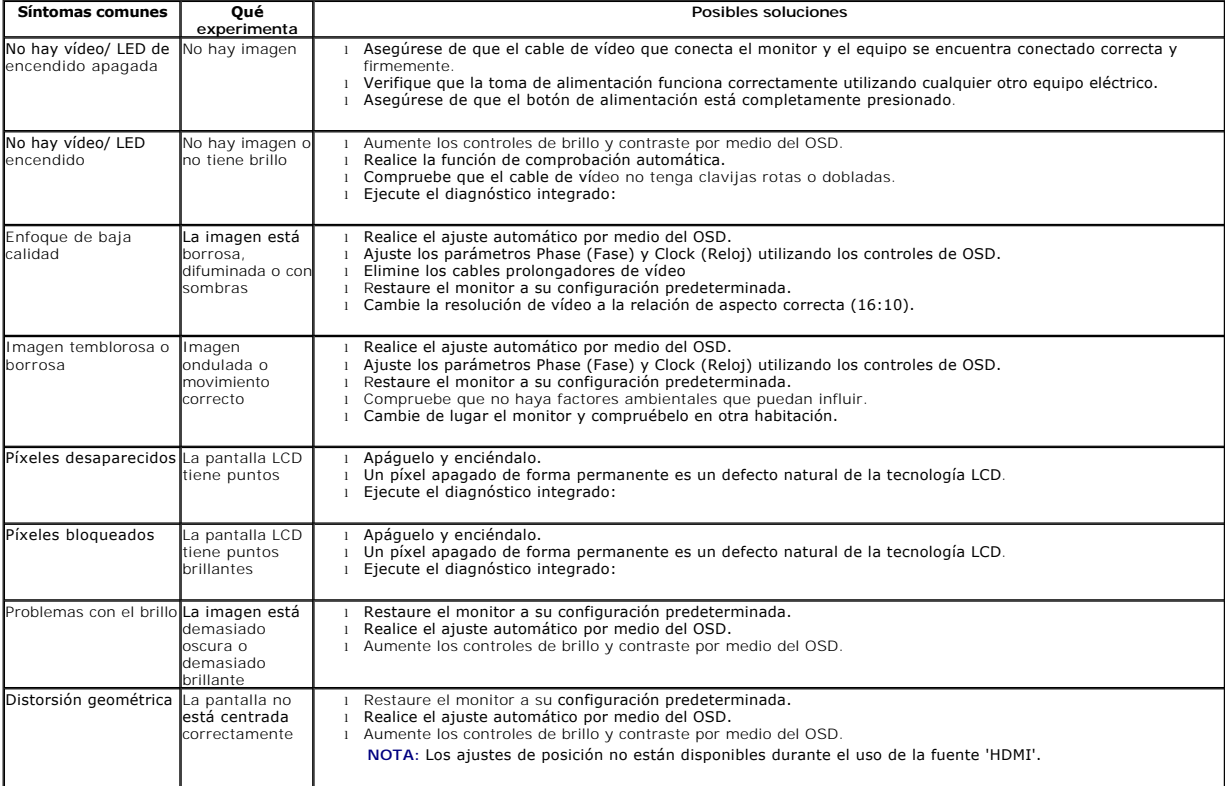

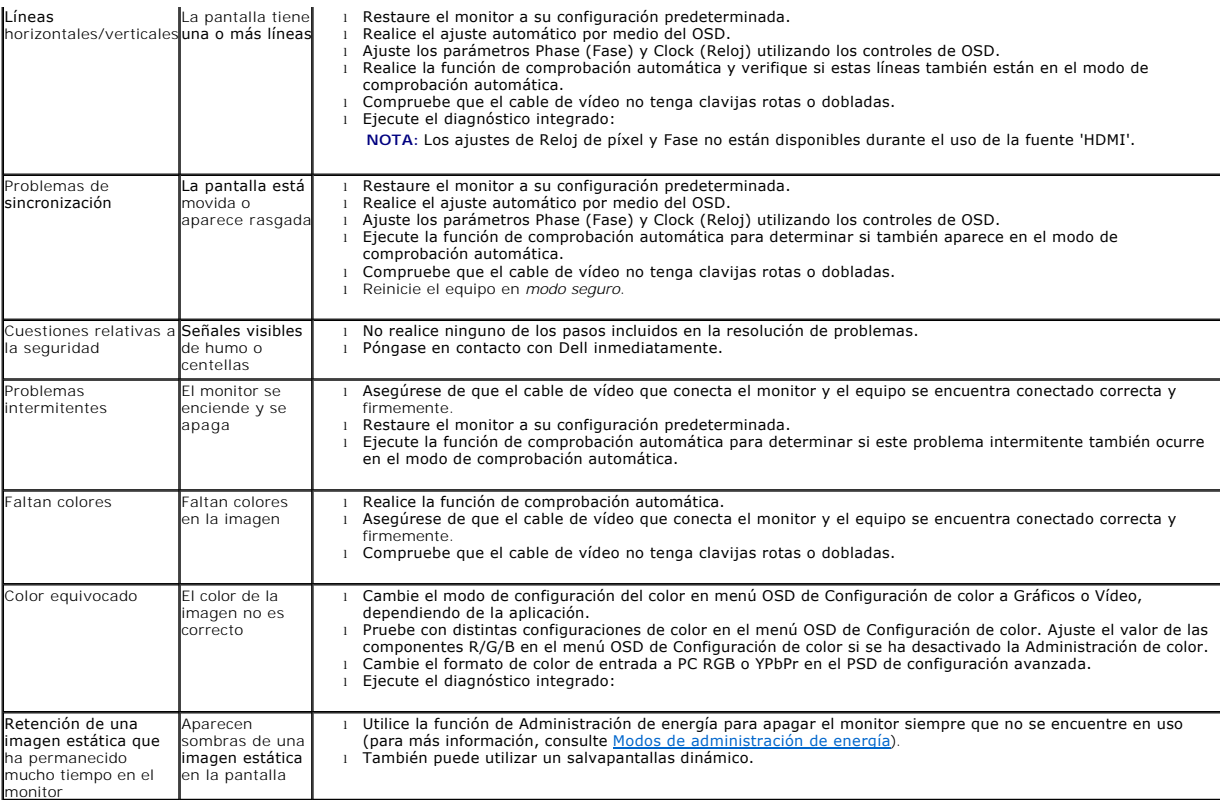

# <span id="page-28-0"></span>**Problemas específicos del producto**

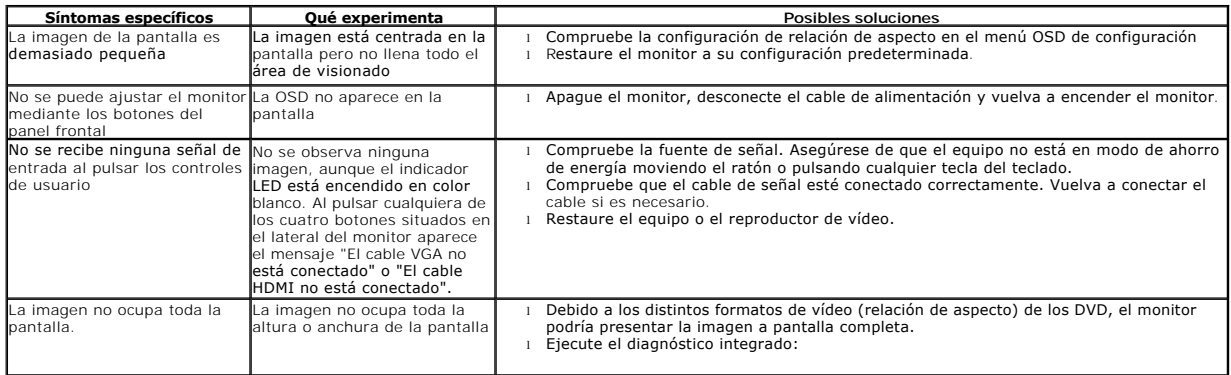

# <span id="page-28-1"></span>**Problemas con la barra Dell™ Soundbar**

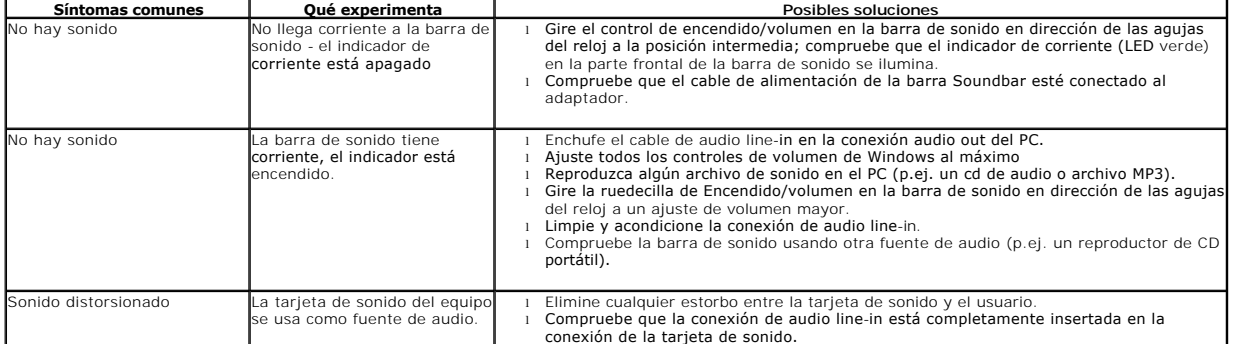

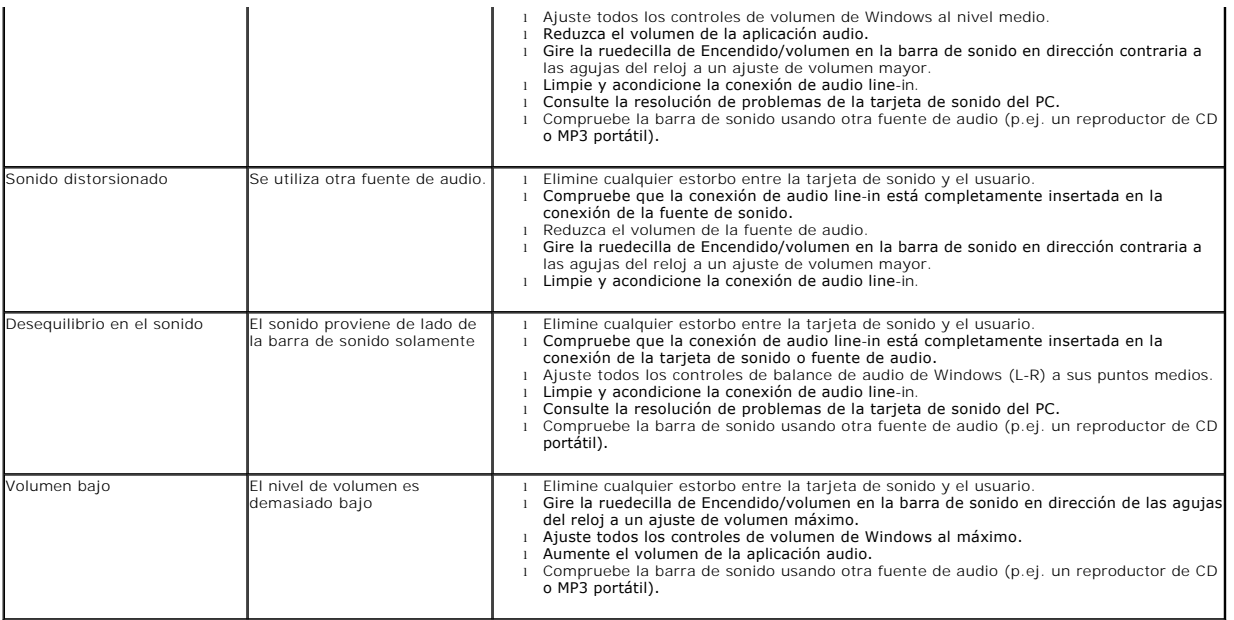